## 学生补助申请学生操作手册

1、事务大厅进入方式,可通过中南财经政法大学官网,右 下角服务指南进入学生大厅;手机端关注"中南大易班";  $\ddot{i}$ 

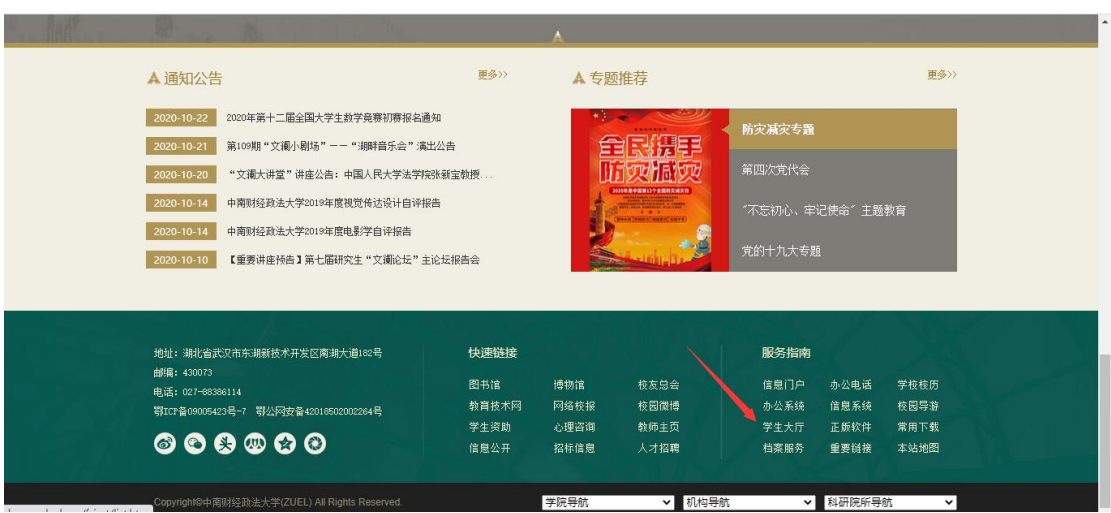

2、进入大厅后,新增服务中点击【学生补助申请】,即可申 请,如图所示:

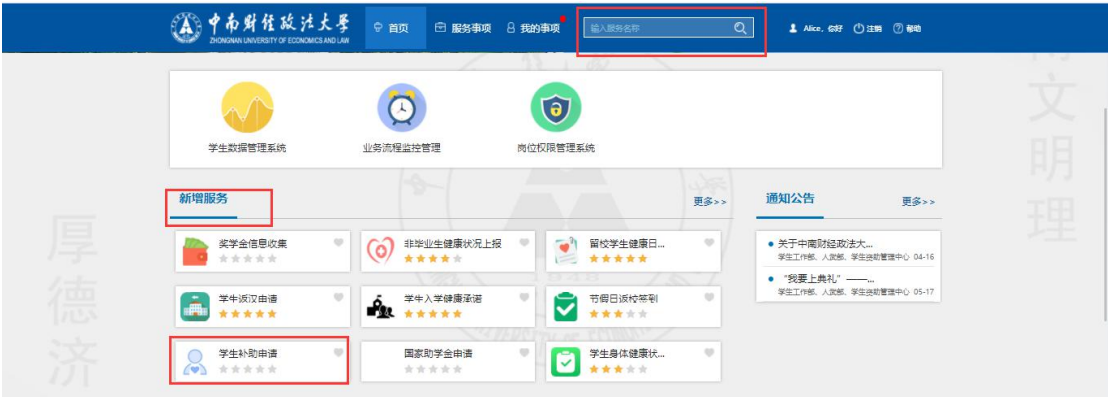

(如果看不到,可以通过右上角搜索框进行搜索【学生补助 申请】)

3、打开界面后,请仔细阅读填写须知、操作手册,查看资 助中心发布的通知公告,如下图:

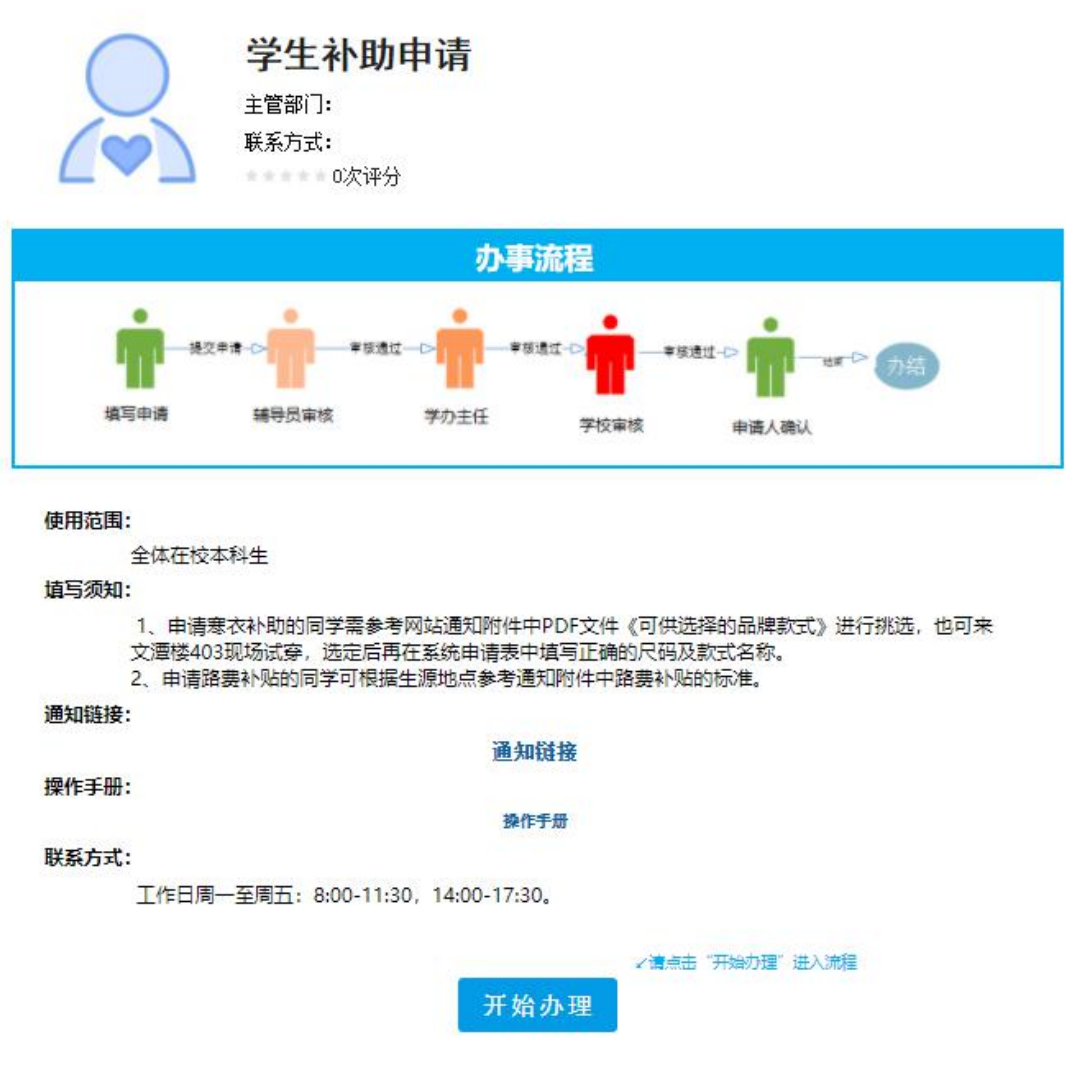

4、确认阅读完信息后,点击开始办理,进入办理界面,如 下:

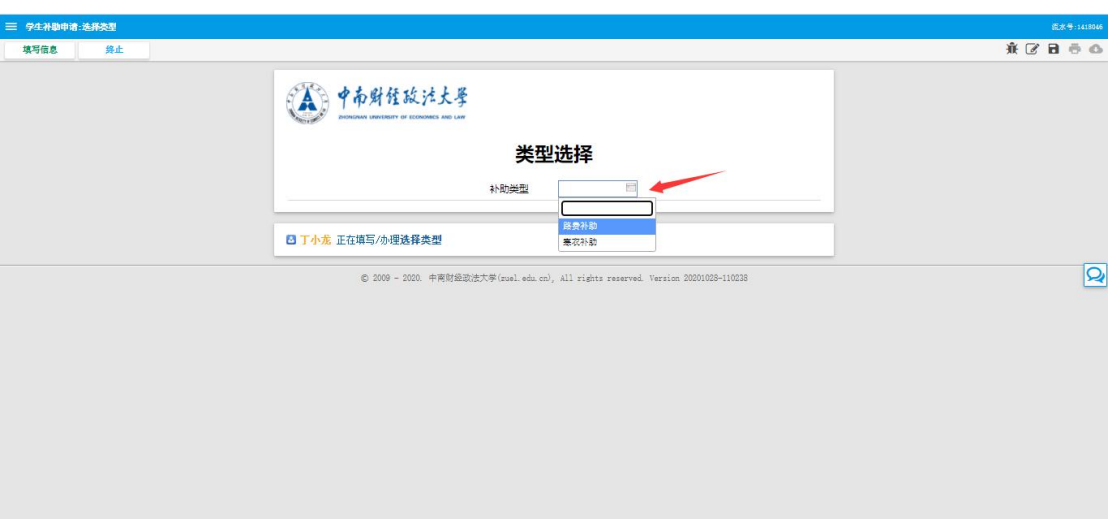

(选择补助类型)

5、选择路费补贴,点击左上角【填写申请】,进入填写界面, 如下图:

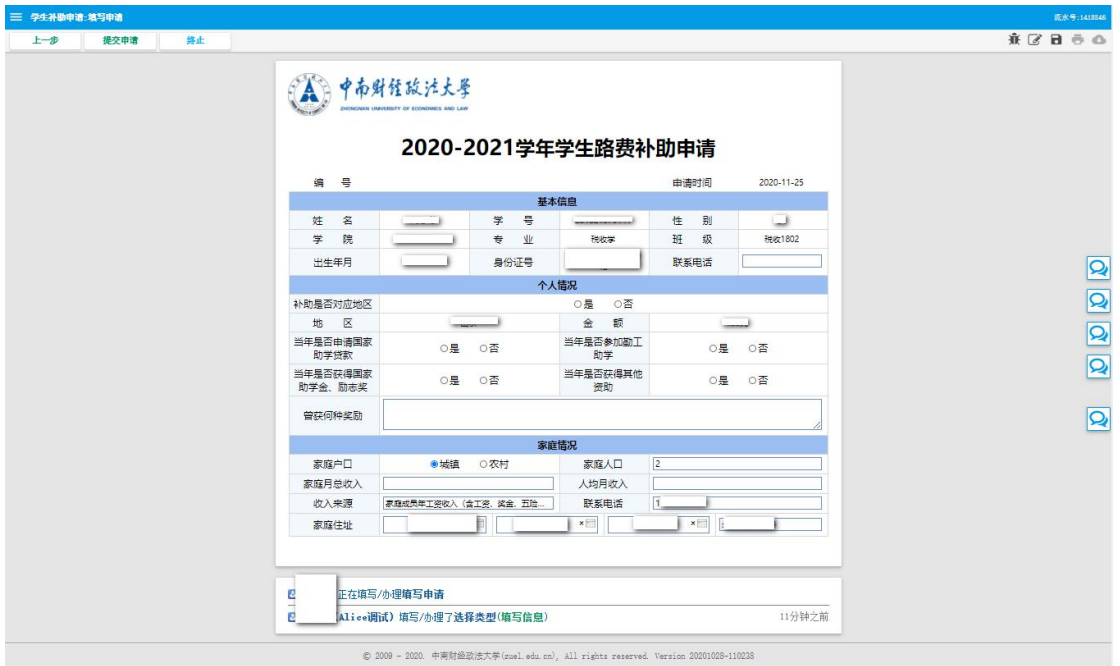

(路费补贴,地区直接读取生源地,根据生源地会自动出现 与之匹配金额,无需填写,其他内容需要自行填写内容)

6、如果想更换补助类型,点击左上角【上一步】按钮,可

## 直接返回上一个界面,如下图:

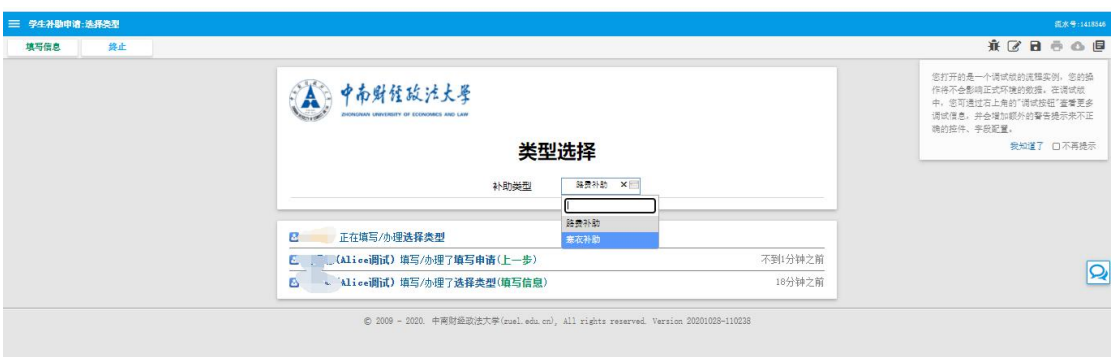

(选择寒衣补助)

- 上一步 提交申请 练止 永区日市の目 (A)中布财经政法大学 2020-2021学年学生寒衣补助申请 偏 申请时间 2020-11-29 E 性 别<br>班 级 姓<br>学  $\overline{\mathbf{z}}$ 学专  $\overline{a}$ السيا  $\frac{1}{56}$ 业 出生年月 身份证号 联系电话 T) **a** 10 10 10 个人情况 ○畜<br>式 \*\*助是否对应地区  $^{\circ}$ 尺码 款 当年是否申请国家<br>助学贷款 当年是否参加勘工<br>助学 0是 0否 0是 0否 - <sub>Wi</sub>lly Mix<br>当年是否获得国家<br>助学金、励志奖 当年是否获得其他 0是 0否 0是 0否 曾存何种奖励  $\overline{Q}$ 家庭人口 家庭户口 ●城镇 ○农村 家庭月总收入 人均月收入 家庭成员年工资收入(含工资、奖金、五险. 收入来源 群系电话 家庭住址 ┚  $\mathbf{x}$  . ø 下在填写/办理填写由请 不到分钟之前 ø (寒衣补助与路费补贴不同,需要填写尺码和款式,参照指 南页中的通知链接查看,并根据通知附件内容中提到的款式
- 7、选择寒衣补助,点击填写申请,如下面:

点击侧边栏 ,可以看到填表说明

进行填写)

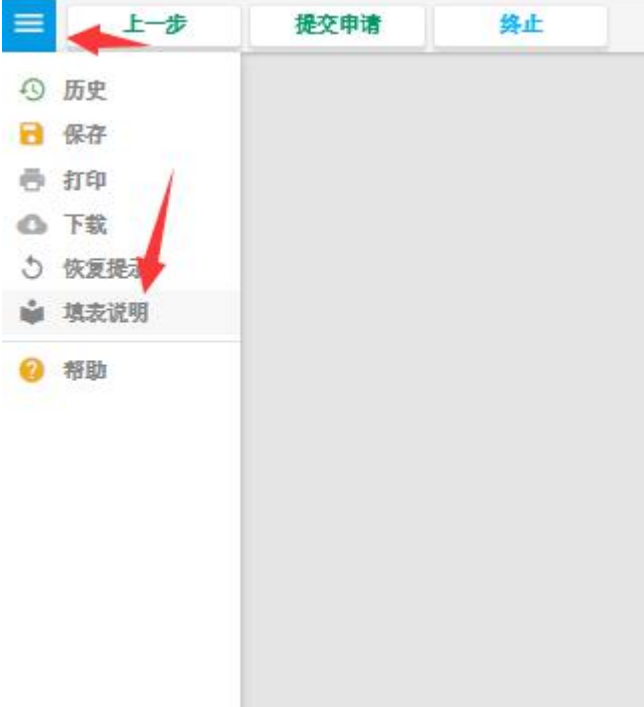

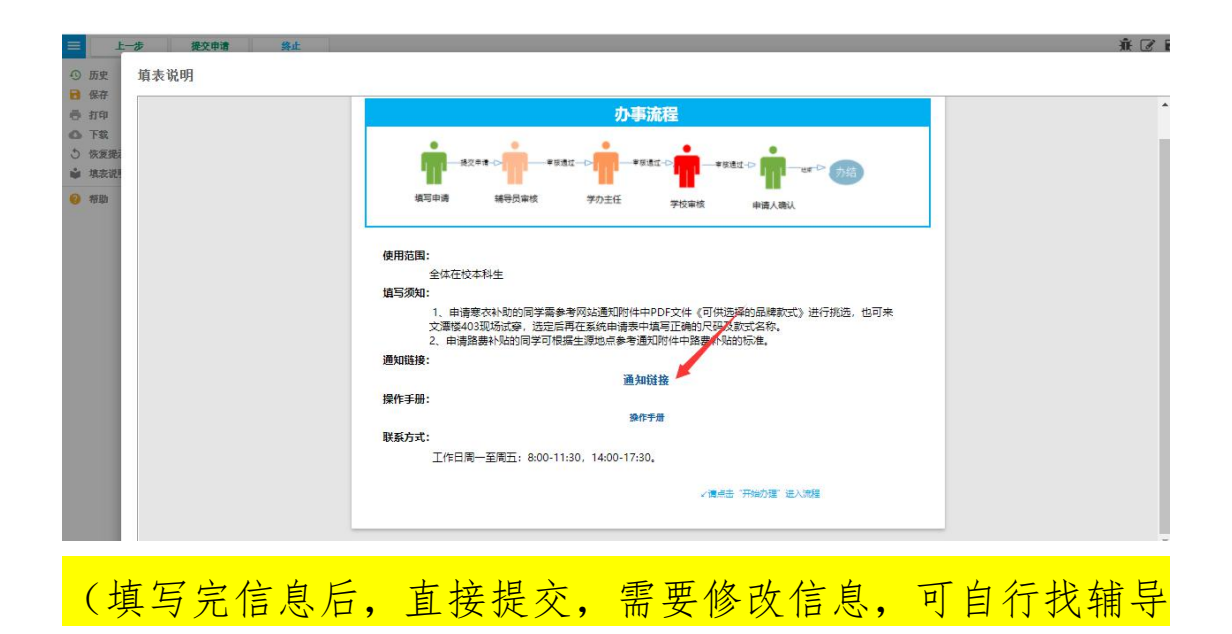

员退回)